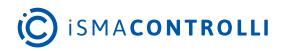

# iC SmartView

User Manual

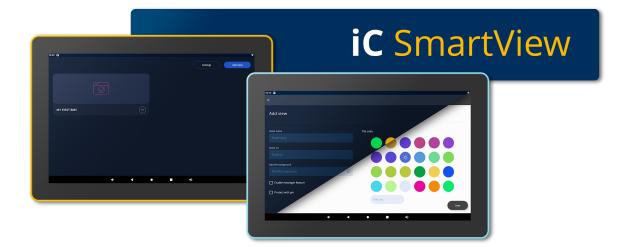

iSMA CONTROLLI S.p.A. - Via Carlo Levi 52, 16010 Sant'Olcese (GE) - Italy | support@ismacontrolli.com

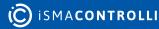

# **Table of Contents**

| 1     | Introduction                                                           | 3  |
|-------|------------------------------------------------------------------------|----|
| 1.1   | Revision History                                                       | 3  |
| 1.2   | Quick Start Guide                                                      | 4  |
| 2     | Installation                                                           | 7  |
| 3     | Logging In                                                             | 8  |
| 3.1   | Adding Station                                                         | 8  |
| 3.1.1 | Autologin                                                              | 9  |
| 3.1.2 | 2 PIN Protection                                                       | 11 |
| 3.2   | Station Menu                                                           | 12 |
| 4     | Settings                                                               | 14 |
| 4.1   | UI                                                                     | 17 |
| 4.2   | Kiosk Mode                                                             | 19 |
| 4.3   | Lighting Color                                                         | 19 |
| 4.4   | Pin Lock                                                               | 19 |
| 4.5   | Import/Export                                                          | 20 |
| 4.5.1 | Export of Settings                                                     |    |
| 4.5.2 | 2 Import of Settings                                                   | 21 |
| 4.6   | Auto Restart                                                           | 22 |
| 4.7   | Rest API                                                               | 23 |
| 4.7.2 | I Rest API                                                             |    |
| 4.7.2 | 2 Rest API V1.0.0                                                      |    |
| 4.7.3 | 8 Rest API V2.0.0                                                      |    |
| 4.8   | Updates                                                                | 24 |
| 4.8.2 | Updating from the iSMA Android Application V4.2.0 to iC SmartView V5.0 |    |
| 4.8.2 | 2 Auto Update                                                          |    |
| 5     | Language                                                               |    |
| 5.1   | Changing Language                                                      |    |

#### **1** Introduction

The iC SmartView is an app designed for the iSMA CONTROLLI Android panels, offering comprehensive controllers management and seamless access throughout the building. The iC SmartView simplifies the process of managing credentials with a primary focus on facilitating easy logins and access to Niagara stations and other HTML5 web servers, thereby enhancing building maintenance and management. Once entered, the credentials for the Niagara station or controller's web server need only be input once, as the app ensures that users are automatically logged back in with each log-out or restart of the Android panel. When operating in the Kiosk mode, the application becomes dedicated to this specific purpose, preventing the use of any other applications on the panel. To exit the Kiosk mode, a password is required, ensuring controlled access to the device. The application offers remote management of its functions using rest API, which allows remote control of the panel.

This user manual provides an in-depth exploration of iC SmartView's features.

|              |   | Setting | gs Add View |
|--------------|---|---------|-------------|
| ••           |   |         |             |
| MY FIRST BMS |   |         |             |
|              |   |         |             |
|              |   |         |             |
| ♦ ◄          | • | 4)      |             |

Figure 1. iC SmartView app

#### **1.1 Revision History**

| Rev. | Date        | Description                                                                                                    |
|------|-------------|----------------------------------------------------------------------------------------------------|
| 5.0  | 10 Nov 2023 | New edition of the application under new name - iC<br>SmartView<br>• new design<br>• full screen mode upgrade<br>• auto-update function added<br>• LED API added<br>• screensaver<br>• light and dark modes |

| Rev. | Date        | Description                               |
|------|-------------|-------------------------------------------|
| 4.3  | 1 Dec 2022  | Rest API V2.0.0 support                   |
| 4.2  | 25 May 2022 | Rebranded                                 |
| 4.1  | 14 Oct 2021 | Added note in the Autologin part          |
| 4.0  | 22 Jun 2021 | Fourth edition<br>Autologin feature added |
| 3.1  | 4 Nov 2020  | Application languages added               |
| 3.0  | 22 Jul 2020 | Third edition                             |
| 2.0  | 6 Dec 2019  | Second edition                            |
| 1.0  | 26 Aug 2019 | First edition                             |

Table 1. Revision history

# 1.2 Quick Start Guide

Getting started with iC SmartView is easy! The QuickStart Guide provides an overview of the application's key features, allowing users to take full advantage of its potential. The Quick Start Guide is available from a separate tile or, when deleted, from the device settings.

| iC SmartView      |  |
|-------------------|--|
|                   |  |
| Quick Start Guide |  |

Figure 2. Quick Start guide view

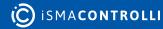

Ð

0

| 10:35                                                                                                    | Ŷ                    |
|----------------------------------------------------------------------------------------------------|----------------------|
| <del>&lt;</del>                                                                                                    |                      |
| Enables API v1. (Potential security risks due to lack of authorization)                                                    |                      |
| Enable API v2<br>Enables API v2 with new features and authorization.                                                       | •                    |
| API Username<br>admin                                                                                                    |                      |
| API Password                                                                                                    |                      |
| Auto update settings                                                                                                    |                      |
| Enable app auto-update<br>Enables automatically checking the availability of a new version and performing the installation | •                    |
| The application is up to date                                                                                              | CHECK FOR<br>UPDATES |
| About                                                                                                    |                      |
| Quick Start Guide                                                                                                    |                      |
| iC SmartView 5.1.0-locked<br>Copyright © ISMA CONTROLLI S.p.A. 2023                                                        |                      |
|                                                                                                    |                      |

Figure 3. Accessing the Quick Start Guide in Settings

The Quick Start guide describes the application's features and includes quick-start steps and videos for the following actions:

- adding a new view:
  - customizing a tile;
  - auto-login;
  - PIN protection;
- UI configuration:
  - hiding a navigation bar;
  - hiding a system navigation;
  - switching on a screensaver;
  - switching a theme mode;
- kiosk mode:
  - accessing kiosk mode settings;
  - restricting panel access;
  - setting kiosk unlock password;
  - managing connections in the kiosk mode;
- import/export settings:
  - accessing import/export settings;
  - saving application settings;
  - importing saved settings;
- Rest API:
  - accessing API settings;
  - enabling API versions;
  - defining API credentials;
- auto update:
  - accessing auto update settings;
  - enabling automatic version checks;

• manually checking for updates.

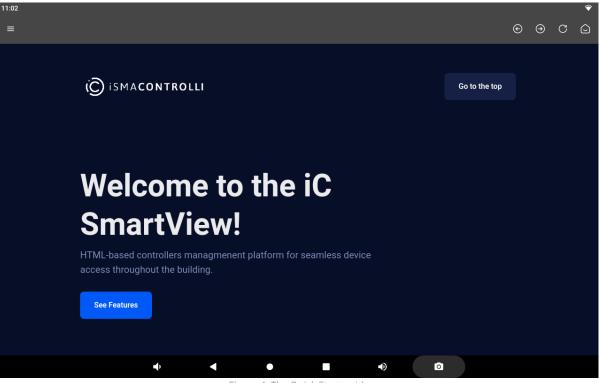

Figure 4. The Quick Start guide

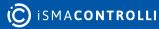

## **2** Installation

The iC SmartView application is exclusively designed to be installed on iSMA CONTROLLI branded Android panels. To enhance user convenience, this application comes preinstalled on every panel, ensuring seamless accessibility from the moment of power-up. In the event that the panel is reset to factory defaults, the iC\_SmartView.apk is readily available for installation. Users can easily obtain the application by downloading it from the web or directly opening it from a USB drive.

**Note:** The application includes a built-in auto-update feature, which has been available since the 5.0 version.

This feature is, by default, disabled to provide users with control over updates. However, when an Internet connection is available, users can conveniently update the application directly from within the application itself, ensuring that they always have access to the latest enhancements and security updates.

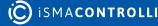

# 3 Logging In

# 3.1 Adding Station

When the application turns on, the main screen, which allows for adding multiple stations, appears. To add a new Niagara station, touch an Add View button:

|                                  | Settings Add View |
|----------------------------------|-------------------|
|                                  |                   |
|                                  |                   |
|                                  |                   |
|                                  |                   |
|                                  |                   |
|                                  |                   |
|                                  |                   |
| <b>↓ ♦ Figure 5. Main screen</b> | <b>■</b> ()       |

Enter credentials:

- panel name;
- panel url

and save them. Then, select a tile background file or color (from a palette or entering a hex number).

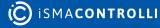

| 9 <b>()</b>              |            |      |
|--------------------------|------------|------|
| Add view                 |            |      |
| Panel name               | Tile color |      |
| Panel name               |            |      |
| Panel url                |            |      |
| Panel url                |            |      |
| Add tile background      |            |      |
| Add tile background      |            |      |
| Enable Autologin feature |            |      |
| Protect with pin         |            |      |
|                          | Add hex    |      |
|                          |            | Save |
|                          | • • •      | ■    |

Figure 6. Credentials

Logging into the station is available with two options to check:

- Enable Autologin feature, and
- Protect with pin.

# 3.1.1 Autologin

Checking the Enable Autologin feature extends the username and password fields. Saved, the credentials are remembered, and the station is automatically logged from the panel. If the option remains unchecked, logging in is redirected to an external login website (Niagara or other).

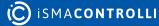

| 20 🕑                       |   |            |             |    |
|----------------------------|---|------------|-------------|----|
|                            |   |            |             |    |
| Panel name<br>Panel name   |   | Tile color |             |    |
|                            |   |            |             |    |
| Panel url                  |   |            |             |    |
| Panel url                  |   |            |             |    |
| Add tile background        |   |            |             |    |
| Add tile background        |   |            |             |    |
| ✓ Enable Autologin feature |   |            |             |    |
| Username                   |   |            |             |    |
| Username                   |   | Add hex    |             |    |
| Password                   |   |            |             |    |
| Password                   | Ø |            | Sav         | ve |
|                            |   |            |             |    |
|                            | ▲ | • •        | <b>■</b> )) |    |

Figure 7. Autologin credentials

**Note:** If there are any problems with logging in, it is advised to leave the option unchecked, which redirects to the Niagara or other login website and enables logging in there. Please note that it supports logging in to any controller, which enables HTML5 graphics.

**Note:** If there are any problems with opening of the login page, please add the "/ login.html" or "/prelogin" part at the end of the station's url, or add any other extension that leads the user to the login page.

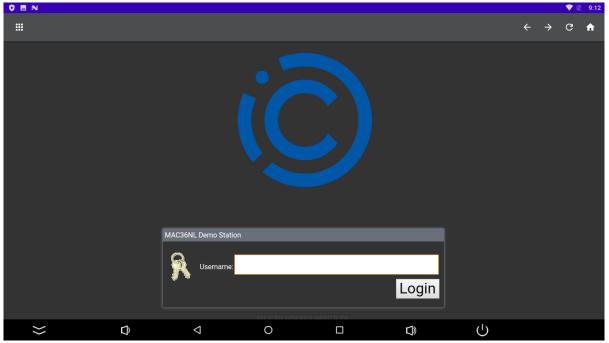

Figure 8. Niagara login website enabling logging into any controller with HTML5 graphics

**Note:** To enable a proper functioning of autologin, please remember to add a port number after a panel's IP address:

- :443 for https connection;
- :80 for http connection,

For example: https://168.192.1.1:443.

Note: Selecting the autologin feature is available from the iSMA Android Application 4.0.

#### 3.1.2 PIN Protection

Checking the Protect with pin option enables the station to require entering a pin number after a set time of inactivity in the Kiosk mode. Go to the Kiosk mode settings for more information about entering the Kiosk mode and setting the pin lock timeout.

| 21 🕒                     |                     |         |    |      |
|--------------------------|---------------------|---------|----|------|
|                          |                     |         |    |      |
| ranci un                 |                     |         |    |      |
| Panel url                |                     |         |    |      |
| Add tile background      |                     |         |    |      |
| Add tile background      |                     |         |    |      |
|                          |                     |         |    |      |
| Enable Autologin feature |                     |         |    |      |
| Username                 |                     |         |    |      |
| Username                 |                     | Add hex |    |      |
|                          |                     |         |    |      |
| Password                 |                     |         |    |      |
| Password                 | Ø                   |         |    |      |
|                          |                     |         |    |      |
| Protect with pin         |                     |         |    |      |
| Pin                      |                     |         |    |      |
| Pin                      |                     |         |    |      |
|                          |                     |         |    |      |
|                          |                     |         |    | Save |
|                          | <b>4</b> ) <b>4</b> | •       |    |      |
|                          | •                   |         | •) |      |

Figure 9. Protect with pin option

After successful logging in, the application goes back to the main screen with a list of added stations.

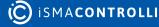

| 15:22 0      | Settings Add View |
|--------------|-------------------|
| ••           |                   |
| MY FIRST BMS |                   |
|              |                   |
|              |                   |
|              | <b>(</b> )        |

Figure 10. Main screen with an added station

#### 3.2 Station Menu

The three-dots button in the bottom right corner of the station tile extends the station menu:

- Edit: edits the station credentials;
- Delete: deletes the station;
- Home station: can be chosen only for one station; the chosen station will be automatically logged in after restarting or turning on the panel (Disable home station option appears once for the selected home station).

| 11:08             |           |       |          | \$             |
|-------------------|-----------|-------|----------|----------------|
|                   |           |       | Settings | Add View       |
|                   | SmartView |       |          |                |
| Quick Start Guide | ۵ ····    | MYBMS |          | •••            |
|                   |           |       |          | 🖉 Edit         |
|                   |           |       |          | 🗍 Delete       |
|                   |           |       |          | 🟠 Home station |
|                   |           |       |          |                |
|                   |           |       |          |                |
|                   |           |       |          |                |
|                   |           |       |          |                |

| • | •           | •             |               | •)  | 0 |  |  |
|---|-------------|---------------|---------------|-----|---|--|--|
|   | Figure 11 1 | ict of statio | ne with optic | 100 |   |  |  |

Figure 11. List of stations, with options

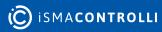

# 4 Settings

The Setting button in the top right corner of the main view opens the application settings:

|              | Settings | Add View |
|--------------|----------|----------|
| ••           |          |          |
| MY FIRST BMS |          |          |
|              |          |          |
|              |          |          |
|              |          |          |

Figure 12. The Setting button

Available settings:

- UI
- Kiosk Mode
- Lighting Color
- Pin Lock
- Import/Export
- Auto Restart
- Rest API
- Updates

| 08:56<br>←                                                                                                    | Ŷ |
|----------------------------------------------------------------------------------------------------|---|
| UI Settings                                                                                                    |   |
| Navigation Hiding<br>Causes application to automatically hide navigation bar after a period of time.                                                     | ۰ |
| Navigation Hiding Delay                                                                                                    |   |
| Fullscreen<br>Hides system navigation outside of the kiosk mode.                                                                                         | • |
| Theme mode<br>Light mode                                                                                                    |   |
| Kiosk Mode Settings                                                                                                    |   |
| Kiosk Mode<br>Restricts access to panel application alone, unlocking it requires admin password.                                                         |   |
| Kiosk unlock Password<br>Required to enter settings when klosk mode is active (Default: password).                                                       |   |
| Allow connections management in kiosk<br>Allows user to add, remove and edit connections in klosk mode.                                                  |   |
| <ul> <li>✓ ✓ ✓ ✓ ✓ ✓ ✓</li> <li>Figure 13. Settings</li> </ul>                                                                                           |   |
| 08:57                                                                                                    | Ŷ |
| ÷                                                                                                    |   |
| Lighting color                                                                                                    |   |
|                                                                                                    |   |
|                                                                                                    |   |
| Pin Lock Settings                                                                                                    |   |
| Automatic Pin Lock<br>Enable automatic pin lock after a set timeout with a pin entered in connection settings. This requires enabled Kiosk Mode to work. |   |
| Pin lock timeout<br>15                                                                                                    |   |
| Settings Import/Export                                                                                                    |   |
| Export settings                                                                                                    |   |
| Export settings and views                                                                                                    |   |
| Import settings                                                                                                    |   |
| ✓ ✓ ● ■ ● ■ Figure 14. Settings                                                                                                    |   |

C ISMACONTROLLI

| €<br>←                                                                                                    | \$                   |
|----------------------------------------------------------------------------------------------------|----------------------|
| Auto Restart                                                                                                    |                      |
| Enable Auto Restart<br>Enables daily restart of a panel at selected time.                                                  | •                    |
| Restart time<br>10:42                                                                                                    |                      |
| API                                                                                                    |                      |
| Enable API v1<br>Enables API v1. (Potential security risks due to lack of authorization)                                   | •                    |
| Enable API v2<br>Enables API v2 with new features and authorization.                                                       | •                    |
| API Username<br>admin1                                                                                                    |                      |
| API Password                                                                                                    |                      |
|                                                                                                    |                      |
|                                                                                                    |                      |
| Enable API v1<br>Enables API v1. (Potential security risks due to lack of authorization)                                   | •                    |
| Enable API v2<br>Enables API v2 with new features and authorization.                                                       | •                    |
| API Username<br>admin 1                                                                                                    |                      |
| API Password                                                                                                    |                      |
| Auto update settings                                                                                                    |                      |
| Enable app auto-update<br>Enables automatically checking the availability of a new version and performing the installation | •                    |
| The application is up to date                                                                                              | CHECK FOR<br>UPDATES |
|                                                                                                    |                      |
| About                                                                                                    |                      |

Figure 16. Settings

 $\bullet$ 

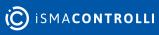

•

0

# 4.1 UI

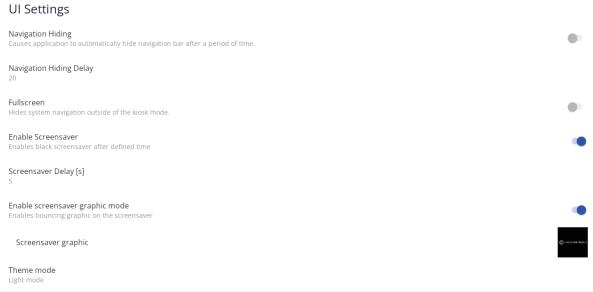

Figure 17. UI settings

The UI settings allow to adjust the following elements:

- Navigation hiding: causes the application to automatically hide a navigation bar after a set period of time;
- Navigation hiding delay: sets time after which the navigation bar is hidden;
- Fullscreen: hides system navigation outside of the kiosk mode;
- Enable screensaver: allows to switch on a screensaver after a set period of inactivity;
- Screensaver delay [s]: allows to set the time of inactivity after which the screensaver is started;
- Enable screensaver graphic mode: allows to switch on a graphic mode on a screensaver (with a floating graphic file);
- Screensaver graphic: allows to select a file, which will be floating on a screensaver; by default, it is the iSMA CONTROLLI logo; supported formats: .png, .jpg;

| 12:17           |  |
|-----------------|--|
|                 |  |
|                 |  |
|                 |  |
|                 |  |
|                 |  |
|                 |  |
|                 |  |
|                 |  |
|                 |  |
|                 |  |
|                 |  |
|                 |  |
|                 |  |
|                 |  |
|                 |  |
|                 |  |
|                 |  |
|                 |  |
|                 |  |
|                 |  |
| C ISMACONTROLLI |  |
|                 |  |
|                 |  |
|                 |  |
|                 |  |
|                 |  |
|                 |  |

Figure 18. Screensaver with a floating graphic

• Theme mode: allows to switch between a light and dark (default) mode of the application (or allows to set the panel's default setting).

| 15:22 | œ            |             |            |   |   |          |          | $\widehat{}$ |
|-------|--------------|-------------|------------|---|---|----------|----------|--------------|
|       |              |             |            |   |   | Settings | Add View |              |
|       |              |             |            |   |   |          |          |              |
|       | MY FIRST BMS |             | $\bigcirc$ |   |   |          |          |              |
|       |              |             |            |   |   |          |          |              |
|       |              |             |            |   |   |          |          |              |
|       |              |             |            |   |   |          |          |              |
|       |              | <b>•</b> •• | •          | • | • | •)       |          |              |

Figure 19. Example of the dark mode

#### 4.2 Kiosk Mode

**Kiosk mode:** restricts a panel access to the iC SmartView application alone. Unlocking requires an admin password.

The kiosk mode settings allow to switch the kiosk mode on and off, set the admin password to unlock it, and set access to connections in the kiosk mode.

| K | íosk Mode Settings                                                                                  |   |
|---|----------------------------------------------------------------------------------------------------|---|
|   | osk Mode<br>estricts access to panel application alone, unlocking it requires admin password.       | • |
|   | iosk unlock Password<br>equired to enter settings when klosk mode is active (Default: password).    |   |
|   | low connections management in kiosk<br>lows user to add, remove and edit connections in kiosk mode. |   |
|   | Figure 20. Kiosk mode settings                                                                      |   |

- · Kiosk mode: switches the kiosk mode on and off;
- Kiosk unlock password: allows to set a password required to access settings when the kiosk mode is active;
  - Default password: password

Note: While setting the unlock password, it is required to type it twice for confirmation.

• Allow connections management in kiosk: allows the user to add, remove, and edit connections in the kiosk mode.

# 4.3 Lighting Color

Note: Available only on panels equipped with the LED bar.

The Lighting color settings allow to switch on and off and choose the color of the panel's LED lighting. Setting the lighting color is also available using the Rest API. Please refer to the Rest API manual.

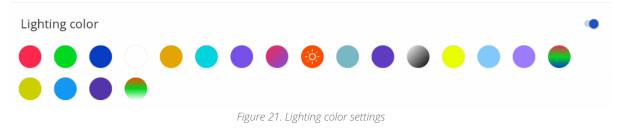

# 4.4 Pin Lock

The pin lock settings allow to enable an automatic pin lock required to access connection settings in the kiosk mode.

| Pin Lock Settings                                                                                                    |   |
|----------------------------------------------------------------------------------------------------|---|
| Automatic Pin Lock<br>Enable automatic pin lock after a set timeout with a pin entered in connection settings. This requires enabled Kiosk Mode to work. | • |
| Pin lock timeout                                                                                                    |   |
| Figure 22. Pin lock settings                                                                                                    |   |

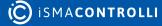

.

- Automatic pin lock: switches the pin lock on and off;
- Pin lock timeout: allows to set the time after which entering pin is required.

# 4.5 Import/Export

# 4.5.1 Export of Settings

The Export option allows to export application settings or settings and views to a .json file.

| Settings Import/Export            |  |  |  |  |  |  |
|-----------------------------------|--|--|--|--|--|--|
| Export settings                   |  |  |  |  |  |  |
| Export settings and views         |  |  |  |  |  |  |
| Import settings                   |  |  |  |  |  |  |
| Figure 23. Import/Export settings |  |  |  |  |  |  |

To export application settings, follow the below steps:

**Step 1:** Select the Export settings or Export setting with views (exports settings along with connection data).

| 1:25 🛈              |     |                            |       |                       |
|---------------------|-----|----------------------------|-------|-----------------------|
| $\equiv$ Downloads  |     |                            |       | ₽ :                   |
| Downloads           |     |                            |       |                       |
| FILES IN DOWNLOADS  |     |                            |       | =                     |
| Name                |     | Туре                       | Size  | Modified $\checkmark$ |
| bms view            |     | BIN file                   | 703 B | 14:11                 |
| <> iSMA_export.json |     | JSON document              | 485 B | 13:07                 |
|                     |     |                            |       |                       |
|                     |     |                            |       |                       |
|                     |     |                            |       |                       |
|                     |     |                            |       |                       |
|                     |     |                            |       |                       |
|                     |     |                            |       |                       |
| iSMA_export.js      | son |                            |       | SAVE                  |
|                     | n() | - • •                      | •()   |                       |
|                     |     | Figure 24. Export settings |       |                       |

Figure 24. Export settings

**Step 2:** New window shows up. A default name of the file is 'iSMA\_export.json' but it is freely editable; also at this point the user has to pick the location of the file (touch the three dashes icon in the left top corner of the screen).

| ave to     |               |          | :                     |
|------------|---------------|----------|-----------------------|
| Downloads  |               |          |                       |
| PA-LED10-B |               |          |                       |
|            | Туре          | Size     | Modified $\checkmark$ |
|            |               |          |                       |
|            |               | 92.97 kB | Aug 16                |
|            | BIN file      | 0.94 kB  | Aug 11                |
|            | BIN file      |          | Aug 11                |
|            | BIN file      |          |                       |
|            | BIN file      |          |                       |
|            | JSON document | 485 B    |                       |
|            |               |          | SAVE                  |
|            |               | •) 🖸     |                       |

Figure 25. Changing saving location of the export file

# 4.5.2 Import of Settings

The Import option allows to import application settings or settings and views from a .json file.

To import application settings, follow the below steps:

**Step 1**: Select the Import settings.

Note: Importing settings overwrites current settings, including added connections.

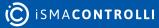

| 14:26 🛈  | )                |                                            |       | $\widehat{\mathbf{v}}$ |
|----------|------------------|--------------------------------------------|-------|------------------------|
| $\equiv$ | Downloads        |                                            |       | ٩. :                   |
| Downlo   | bads             |                                            |       |                        |
| 🗖 Ima    | ages 🚺 Audio     | Videos Documents 🛇 Large files 🧐 This week |       |                        |
| FILES IN | DO WNLO ADS      |                                            |       | =                      |
|          | Name             | Туре                                       | Size  | Modified $\checkmark$  |
|          | bms view         | BIN file                                   | 703 B | 14:11 K X<br>K X       |
| <>       | iSMA_export.json | JSON document                              | 485 B | 13:07 K X              |
|          |                  |                                            |       |                        |
|          |                  |                                            |       |                        |
|          |                  |                                            |       |                        |
|          |                  |                                            |       |                        |
|          |                  |                                            |       |                        |
|          |                  |                                            |       |                        |
|          |                  |                                            | •)    |                        |

Figure 26. Import settings file location

**Step 2:** Choose a file to import (touch the three dashes icon in the left top corner of the screen); it can be downloaded from the panel or any other storage source connected to the panel.

| Оре | en from       |               |                           |         | c            | 2:         |
|-----|---------------|---------------|---------------------------|---------|--------------|------------|
| C   | Recent        |               |                           |         |              |            |
|     | Images        | Documents 🔊 L | arge files This week      |         |              |            |
|     | Videos        |               |                           |         |              |            |
|     | Documents     |               | Туре                      | Siz     | e Modified ↓ |            |
| ±   | Downloads     |               |                           |         |              |            |
|     | PA-LED10-B    |               | PNG image                 | 92.97 k | B Aug 16     | к л<br>К Л |
| "   | SD card       |               | BIN file                  | 0.94 k  | B Aug 11     | к л<br>К М |
| õ   | Bug reports   |               | BIN file                  |         | B Aug 11     | к ж<br>К Ж |
| ĕ   | System traces |               | BIN file                  |         | B Aug 8      | К Ж<br>К Ж |
|     |               |               | BIN file                  |         |              | к л<br>К У |
|     |               |               | JSON document             | 485     |              | К Я<br>К Я |
|     |               | •             | BIN file                  | •       | B Aug 8      | K X<br>K X |
|     |               |               | Figure 27. Import sources |         |              |            |

# 4.6 Auto Restart

The Auto restart option enables a daily restart of the panel at a selected time.

| Auto Restart                                                              |                         |   |
|---------------------------------------------------------------------------|-------------------------|---|
| Enable Auto Restart<br>Enables daily restart of a panel at selected time. |                         | • |
| Restart time<br>1:56                                                      |                         |   |
|                                                                           | Figure 28. Auto restart |   |

- Enable auto restart: switches the auto restart option on and off;
- Restart time: sets the time for auto restart.

#### 4.7 Rest API

The API setting allow to switch on and off available Rest API interface.

| API                                                                                      |   |
|------------------------------------------------------------------------------------------|---|
| Enable API v1<br>Enables API v1. (Potential security risks due to lack of authorization) | • |
| Enable API v2<br>Enables API v2 with new features and authorization.                     | • |
| API Username<br>admin1                                                                   |   |
| API Password                                                                             |   |

- Enable API v1: enables the Rest API V1.0.0. interface;
- Enable API v2: enables the Rest API V2.0.0. interface;
- · API username: allows to set the username for the Rest API interface;
- · API password: allows to set the password for the Rest API interface;

#### 4.7.1 Rest API

The iC SmartView is equipped with the Rest API interface, which provides a remote access to some of application's functions like a screensaver mode, LED bar color configuration, modifying saved connections, or managing screen brightness and inactivity timeout. Rest API, when enabled, is available on the port 5580.

A complete functional documentation of the iC SmartView's Rest API is available in the iC-SmartView\_Rest-API.html document. It provides commands in the following programming languages:

- Curl;
- Java;
- · Java for Android;
- Obj-C;
- JavaScript;
- C#;
- PHP;
- Perl;
- Python.

| C ISMACONTROLLI         | iC SmartView - Rest API user guide                    |  |  |  |  |  |  |
|-------------------------|-------------------------------------------------------|--|--|--|--|--|--|
| .9                      | ic Smartview - Rest AFT user guide                    |  |  |  |  |  |  |
| API SUMMARY             |                                                       |  |  |  |  |  |  |
| API METHODS - UTILS     |                                                       |  |  |  |  |  |  |
| unlock                  | API and SDK Documentation                             |  |  |  |  |  |  |
| API METHODS - V2        | Version: 3.0.0                                        |  |  |  |  |  |  |
| apiV2AlarmPost          |                                                       |  |  |  |  |  |  |
| apiV2DisplayPost        | API for remote management of the iC SmartView app     |  |  |  |  |  |  |
| apiV2LedOffPost         |                                                       |  |  |  |  |  |  |
| apiV2LedOnPost          | Utils                                                 |  |  |  |  |  |  |
| apiV2LedParamPost       |                                                       |  |  |  |  |  |  |
| apiV2ScreenSaverPost    | unlock                                                |  |  |  |  |  |  |
| API METHODS - VIEWS     | disables kiosk mode                                   |  |  |  |  |  |  |
| autostartGet            |                                                       |  |  |  |  |  |  |
| autostartPost           | Disables kiosk mode                                   |  |  |  |  |  |  |
| listGet<br>viewldDelete |                                                       |  |  |  |  |  |  |
| viewldGet               | /unlock                                               |  |  |  |  |  |  |
| viewiddet               | Usage and SDK Samples                                 |  |  |  |  |  |  |
| viewPost                | Curl Java Android Obj-C JavaScript C# PHP Perl Python |  |  |  |  |  |  |
|                         | and and Androw Onje and Andre Coll File File          |  |  |  |  |  |  |
|                         | curl -X POST\                                         |  |  |  |  |  |  |
|                         | *//unlock*                                            |  |  |  |  |  |  |
|                         | Parameters                                            |  |  |  |  |  |  |
|                         | Responses                                             |  |  |  |  |  |  |
|                         | Status: 200 - Kiosk mode disabled                     |  |  |  |  |  |  |
|                         | Status: 500 - Unexpected error ocurred                |  |  |  |  |  |  |

Figure 29. Technical documentation for the iSMA Android Application Rest API

The Rest API for the iC SmartView is available in two versions.

# 4.7.2 Rest API V1.0.0

The API V1.0.0 has the following functionalities:

- managing the Kiosk mode;
- managing an autostart connection view;
- adding, editing, and removing connection views.

**Note:** Rest API does not require an additional authentication. Make sure to use the Rest API V.1.0.0 only on a secured network.

#### 4.7.3 Rest API V2.0.0

The API V2.0.0 has the following functionalities:

- enables an HTTP basic authentication;
- managing screen brightness and timeout;
- playing tunes on a device's speaker;
- · protection with a configurable username and password;
- LED management.

**Note:** Taking into consideration required functionalities, enable the relevant Rest API version in the application's menu.

#### 4.8 Updates

# 4.8.1 Updating from the iSMA Android Application V4.2.0 to iC SmartView V5.0

Step 1: Download the latest version of the iC SmartView.apk to the PC or directly to the Android panel.

Step 2: Connect the panel to the PC or copy the iC SmartView.apk to the pendrive external memory.

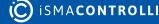

Step 3: Copy the downloaded .apk file to the panel's internal memory.

Step 4: Open the file's location on the panel and open the .apk file. The upgrade is started automatically.

# 4.8.2 Auto Update

From the iC SmartView, it is possible to use the auto update function, which automatically checks the availability of a new version of application and performs the installation.

| Auto-update Settings                                                                        |               |
|---------------------------------------------------------------------------------------------|---------------|
| Enable app auto-update<br>Enables automatic checking for new version and performing install | ۰             |
| App is up-to-date                                                                           | CHECK VERSION |
| Figure 30. Auto update settings                                                             |               |

- **Enable app auto update:** (disabled by default) switches the auto update function on and off;
- Check for updates button.

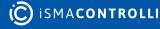

# **5** Language

#### 5.1 Changing Language

There is a possibility to change the language of the application. The list of added translations includes:

- PL;
- DE;
- CZ;
- IT;
- HU;
- LV.

The iSMA Android application will be displayed in the system language, provided the language is included in the application list of languages. If the user sets the Android system language to one that is not available on the list, the application will be displayed in English. To change the system language, follow the below steps:

**Step 1:** Go to the main menu of the Android panel PC–a round, white icon with dots at the bottom center of the screen:

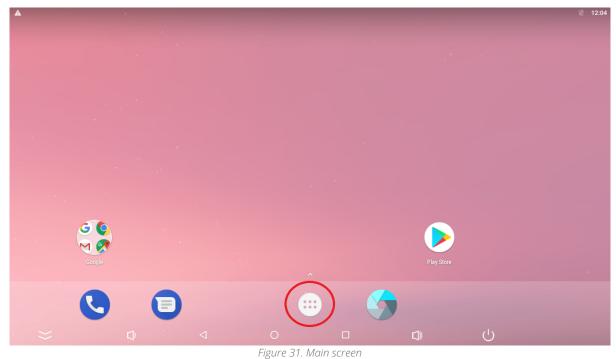

Step 2: Go to the Settings:

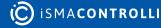

|              |                | Q Sea           | arch Apps        |            |            |
|--------------|----------------|-----------------|------------------|------------|------------|
|              |                | 31              | 6                | 0          |            |
| Apkinstaller | Calculator     | Calendar        | Camera           | Chrome     | Clock      |
| 8            | 2              |                 | •                | \$         | M          |
| Contacts     | Downloads      | Drive           | Duo              | Explorer   | Gmail      |
| G            | •              | 1               | Q                | $\bigcirc$ | <b>R</b>   |
| Google       | Hangouts       | HDMI IN         | Keep             | Lightning  | Maps       |
|              | <b>C</b>       | ٠               |                  | 🧕          |            |
| Messages     | Phone          | Photos          | Play Movies & TV | Play Music | Play Store |
|              |                | ► <sub>4K</sub> |                  |            |            |
| Settings     | Sound Recorder | Video           | Voice Search     | YouTube    |            |
|              |                | Figure 3.       | 2. Settings      |            |            |

Step 3: Go to the Language & input:

| Settings |        |                                              |   |                  |               |    |   | ۹ |
|----------|--------|----------------------------------------------|---|------------------|---------------|----|---|---|
|          | â      | Security                                     |   |                  |               |    |   |   |
|          | 8      | Accounts                                     |   |                  |               |    |   |   |
|          | G      | Google                                       |   |                  |               |    |   |   |
|          | •      | Languages & input<br>English (United States) | ] |                  |               |    |   |   |
|          | 6      | Backup & reset                               |   |                  |               |    |   |   |
|          | Systen | n                                            |   |                  |               |    |   |   |
|          | 0      | Date & time<br>GMT+00:00                     |   |                  |               |    |   |   |
|          | Ť      | Accessibility                                |   |                  |               |    |   |   |
|          | {}     | Developer options                            |   |                  |               |    |   |   |
| )))      |        | <u></u>                                      | 4 | Ô                |               | Ū) | Ċ |   |
|          |        |                                              |   | Figure 33. Lange | uage settings |    |   |   |

**Step 4:** Go to the Language, which expands the list of languages available to choose from. Tap the chosen language:

|   |                  |                                       | 12:28 |
|---|------------------|---------------------------------------|-------|
| ≡ | Lang             | uages & input                         |       |
|   |                  | Languages<br>English (United States)  |       |
|   |                  | Spell checker<br>Google Spell Checker |       |
|   |                  | Personal dictionary                   |       |
|   |                  | Keyboard and input methods            |       |
|   |                  | Virtual keyboard                      |       |
|   |                  | Physical keyboard                     |       |
|   |                  | Speech                                |       |
|   |                  | Text-to-speech output                 |       |
|   |                  | Mouse/trackpad                        |       |
|   |                  | Pointer speed                         |       |
|   |                  |                                       |       |
| : | $\rangle\rangle$ |                                       |       |

Figure 34. Language

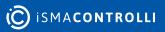